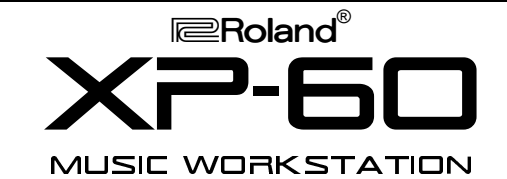

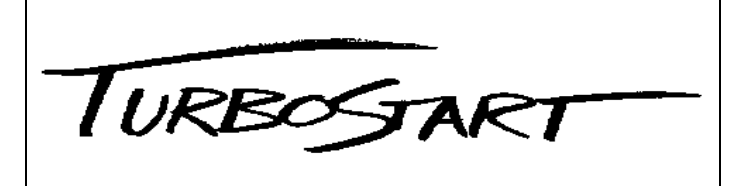

# ••• **ROLAND XP-60 TURBO FACTS** •••

The XP-60 Music Workstation is the newest member of the powerful XP family. Features include:

- 61-note keyboard with aftertouch
- 64 note polyphonic, 16 part multitimbral
- 512 Preset Patches and 128 User Patches
- Up to four SR-JV80 Wave Expansion boards can be installed, providing up to 1,660 Patches
- Reverb, Chorus, and a Multi Effect unit with 40 effects including Rotary Speaker, Distortion, Flanging, Phasing, and MultiTap Delays
- Sound Palette section for realtime control
- Arpeggiator with 33 styles
- Advanced 60,000 note MRC-Pro Sequencer with 16 Tracks and 100 Patterns
- Grid, Shuffle, and Groove Quantize functions
- Direct from Disk song playback
- Realtime Phrase Sequencer (RPS) allows recorded Patterns to be triggered from specific keys and to be dynamically controlled by velocity

### **• Initializing**

- 1) Press UTILITY.
- 2) Press 8 on the key-pad followed by ENTER.
- 3) Press F6: EXECUTE.
- 4) If Memory Protect is on, dial OFF, then ENTER.
- 5) Press F6: EXECUTE.
- **Playing the On-board Demo**
- 1) Hold SEQUENCER and press CHAIN PLAY.
- 2) Press F5: OK.

# **• Playing Demos or Sequences from Disk**

- 1) Insert a disk that contains an XP-Series sequence (.SVQ) or a Standard MIDI File (.MID).
- 2) Press SEQUENCER.
- 3) Press F6: LIST to view a list of songs on disk.
- 4) Use the VALUE DIAL to select a song and press PLAY.

# **• Selecting & Playing Patches**

The XP-60 has 640 on-board Patches that are divided into 5 Banks. Use the following procedure to select a Patch:

- 1) Press PATCH.
- 2) Press SOUND LIST.
- 3) Choose a Patch Bank by pressing F2: -GROUP, or F3: +GROUP.
- 4) Use the VALUE DIAL to select a Patch.
- 5) To enter GM Mode, hold SHIFT and press PERFORM (press PERFORM again to exit).

### **• Selecting & Playing Rhythm Sets**

- 1) Press RHYTHM.
- 2) Select a Rhythm Set with the DIAL or DEC/INC.

#### **• Using the Sound Palette for Realtime Control**

- 1) Select a Patch.
- 2) Press FILTER/ENV to control envelope parameters, or LEVEL to control Tone levels.

### **• Using the Arpeggiator**

- 1) Press Patch and use the VALUE DIAL to select a Patch.
- 2) Press ARPEGGIO.
- 3) Hold a chord on the keyboard.
- 4) Dial an Arpeggio Style.
- 5) Press F5: DETAIL.
- 6) CURSOR to MOTIF and use the VALUE DIAL to select the note order.
- 7) CURSOR to BEAT PATTERN and use the VALUE DIAL to select a pattern.

#### **• Loop Recording**

As an example we will record a four bar loop:

- 1) Press PERFORM and select PR-A:12 Pop Set 1.
- 2) Press SEQUENCER.
- 3) Press REC, then select LOOP=4, MODE=MIX, QNTZ=OFF, CountIn=1, and the desired tempo.
- 4) Press TRK 10.
- 5) Press PLAY, wait for count-in, and record drums.
- 6) Repeat steps 4 6, using TRK/PART 2 for bass, and TRK/PART 1 for piano.

#### **• RPS - Real-time Phrase Sequencing**

- 1) Create a loop recording, as shown above.
- 2) Press F3: TRK EDIT, then F3: COPY.
- 3) Cursor to <DEST.> and select PTN 001.
- 4) Press F6: EXECUTE.
- 5) Press SEQUENCER, F1: SETUP, then F4: RPS.
- 6) Press the key C4 to assign the Pattern to it.
- 7) Cursor to PATTERN and select 001.
- 8) Press EXIT, RPS, then press C4 to trigger the pattern.

#### **• Splitting the Keyboard**

- 1) Select PERFORM PR-A:12, then press LOCAL.
- 2) Cursor to KEY MODE and select LAYER.\*
- 3) Cursor to LOCAL SW.
- 4) Press PART buttons 1 and 2 (BANK buttons).
- 5) Press PERFORM, then F2: K.RANGE.
- 6) Dial C4:G9 for the Part 1 Key Range, and C1:B3 for the Part 2 Key Range.

\*Single Key Mode is primarily for sequencing.